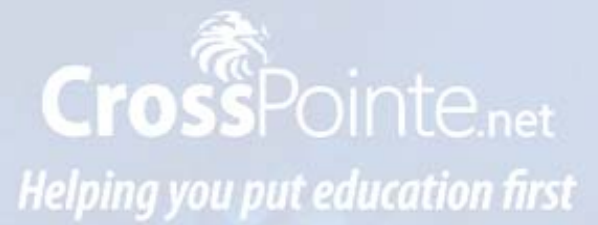

# **CrossPointe.net Employee Portal**

# **User Guide**

**For Employees**

v 1.0

May 2012

# **Table of Contents**

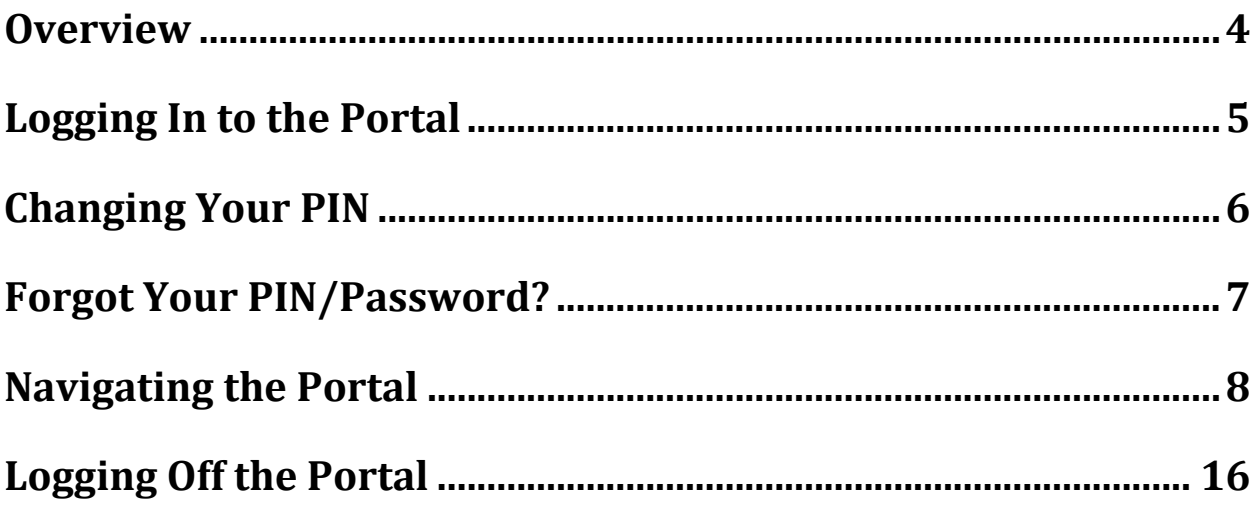

*Unless otherwise noted, all web service design, text, graphics, the selection and arrangement thereof, and all software compilations, underlying source code, software (including applets) and all other* material on this service are either the copyright or trademark of CrossPointe LLC and its affiliates, or their *content and technology providers.*

Permission is granted only to electronically copy and to print in hard copy portions of this service for the *sole purpose of reviewing the employee's personal data, any other documents posted to CrossPointe for your use, or using this service as a shopping resource or for other personal, noncommercial and informational purposes. Any other use of materials on this service‐‐including reproduction for purposes other than those noted above, modification, distribution, or republication‐‐without the prior written permission of CrossPointe is strictly prohibited.*

*The software described in this document is furnished under a license agreement. The software may be* used or copied only in accordance with the terms of that agreement. The purchaser may make one copy of the software for backup purposes. No part of this publication may be reproduced or used in any form or by *any means—graphic, electronic, or mechanical, including photocopying, mimeographing, recording, taping, or in information storage and retrieval systems without the written permission of CrossPointe. For demonstration purposes, this manual utilizes fictitious names; any similarities or references to an actual person or companies are coincidental.* 

*Every effort has been made to ensure that this documentation is complete and accurate. However, note that the programs may have changed slightly between the time the manual was printed and the product was released. These changes will not in any way interfere with your use of the product.*

#### **Overview**

The CrossPointe.net Employee Portal provides direct, secure access to essential information so that employees can stay informed.

Key features of the Employee Portal include:

- Secure, password‐protected access to employee information via the Internet.
- Direct access to payroll history, reimbursements and qualifications.
- Immediate access to W2 Forms.
- Information regarding employee's time and attendance through the last payroll run.
- On-line check simulator which allows employees to see the impact on their net pay when considering changes to their account such as withholding allowances or voluntary deductions.

### **What's Inside**

This user guide provides all the instructions employees need to access and manage their information. Instructions for performing different Portal tasks, such as logging into the Portal, what to do when you forget your password and checking payroll and benefits are included.

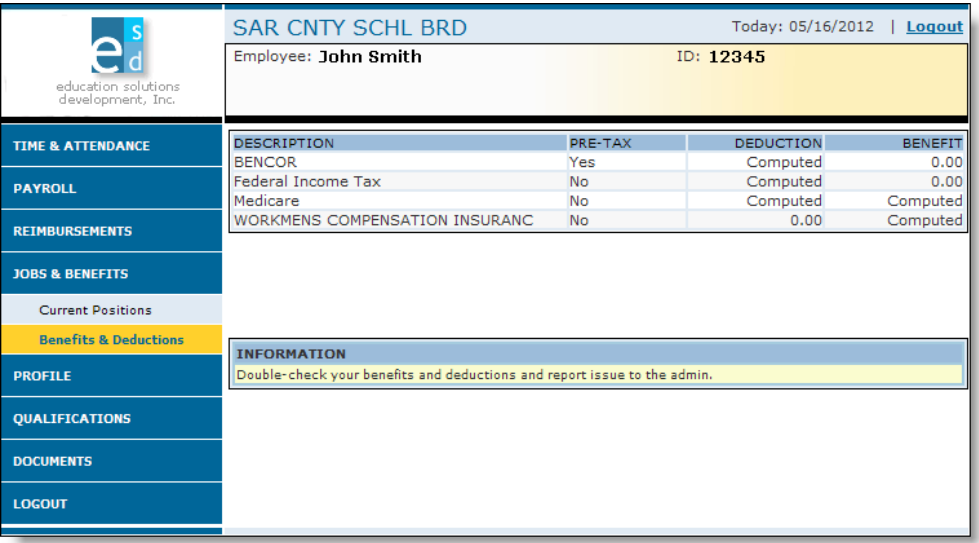

### **Logging In to the Portal**

#### **Follow the step below to access the Employee Portal:**

- Start your Internet browser.
- Go to the District's web page at www.sarasotacountyschools.net.
- Click on the heading titled "Employees" along the top banner.
- From the list displayed down the center of the page select the link "Employee Portal" (The portal URL can also be typed directly into the address bar of the web browser: https://crosspointe.sarasota.k12.fl.us/ep/ep\_login.aspx

Save this link as a favorite in the web browser for quick and easy access to the sign on screen).

• The following screen is displayed on the user's computer:

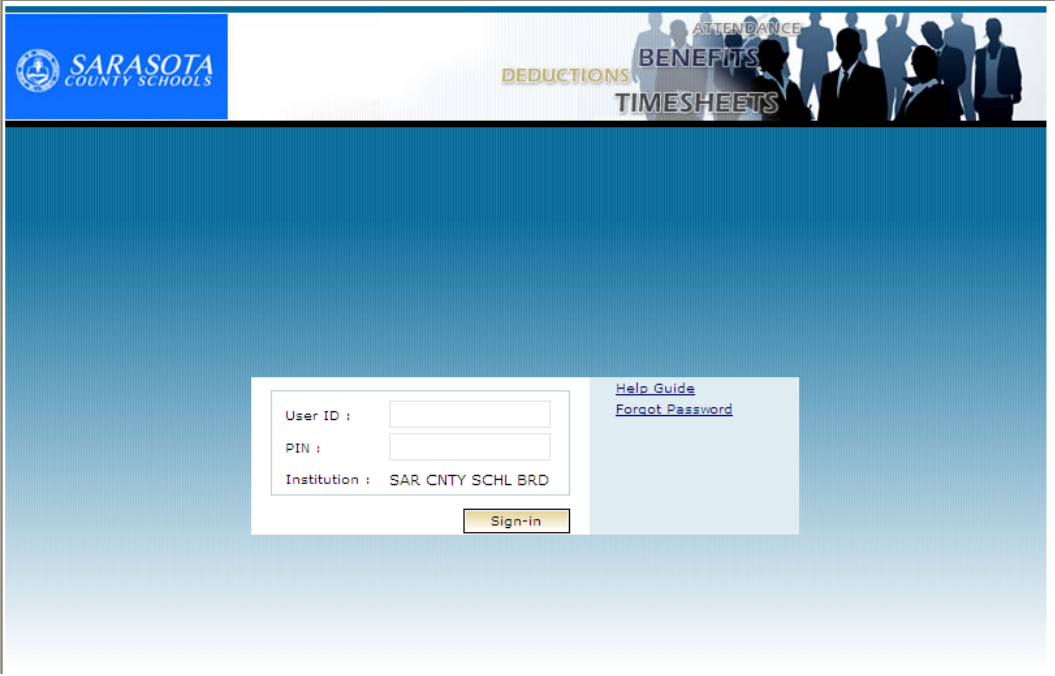

- Enter your User ID which will be your Employee A# and press the Tab key.
- Enter your PIN which will be the last four digits of your social security number. Note: To reduce the number of passwords an employee needs to remember, you may also enter your School Board network password, if you have one, either is acceptable. Click the Sign-in button.
- The first time you sign into the Employee Portal, you will be asked to accept the "Terms of Use" agreement. This agreement defines the purpose and uses of the portal and the payroll documents that will now be delivered to you electronically.
- Once you have accepted the Terms of Use, you can begin navigating through the system.

## **Changing Your PIN**

**Follow the steps below to change your Employee Portal PIN (does not apply to your School Board network password):** 

- After logging in, select the "Profile" box from the navigation bar on the left hand side of the screen.
- From the dropdown menu that displays select "Reset PIN."
- The following screen is displayed on the user's computer:

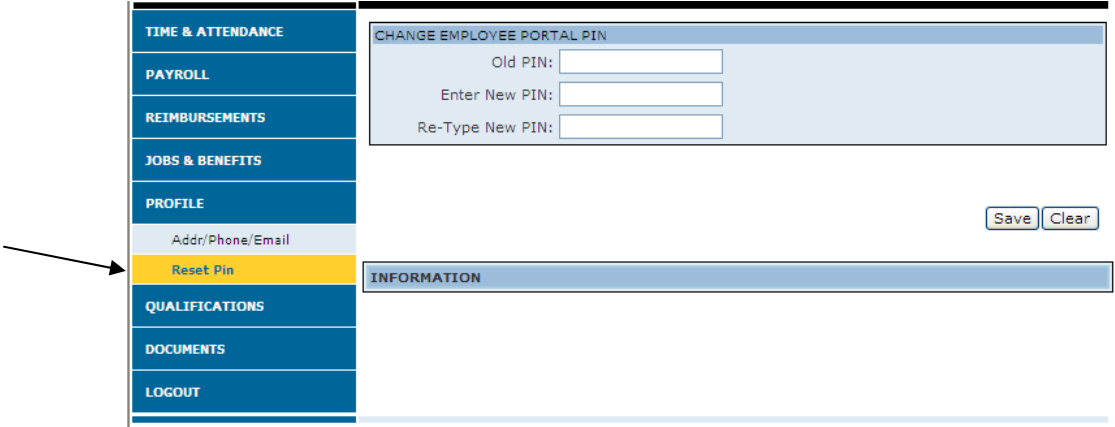

- In the first box enter your old PIN and press the Tab key. If this is the first time you are changing our PIN, enter the last four digits of your social security number.
- In the next box enter your new PIN and press the Tab key. Your PIN can be either alpha or numeric characters. Your PIN is case sensitive and must be a minimum of 4 characters and no more than 20 characters in length.
- In the next box re-type your new PIN. Select the Save box on the right hand side of the screen.
- If your PIN has been changed, you will receive a "Save Successful" notification. If a problem occurs, an error notification will be displayed on the screen. Make any necessary corrections and select the Save box. If an error message continues to occur, please contact the IT Help Desk for assistance at 941-861-HELP (4357) or Extension 44357 or by e-mail at TSD support@sarasota.k12.fl.us

## **Forgot Your PIN/Password?**

#### **Follow the steps below if you forget your password and would like to request it to be reset:**

• When you arrive at the main Log In page of the Employee Portal, the following screen is displayed.

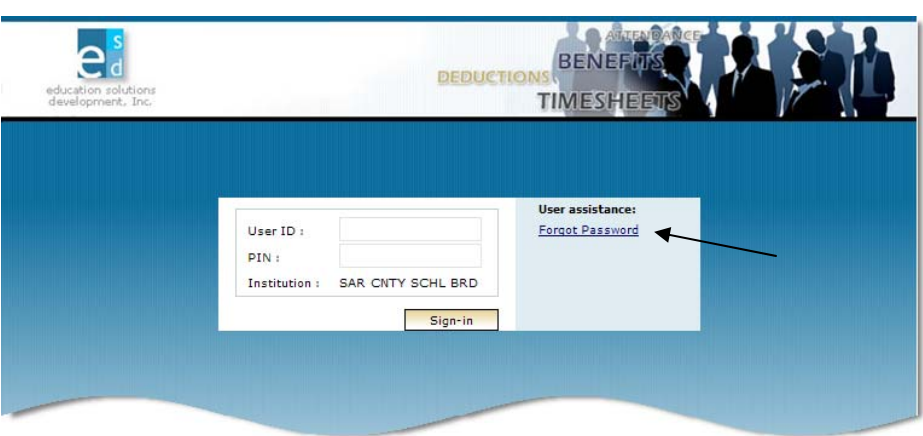

#### • Click **Forgot Password**

The Portal display changes to the following dialog box:

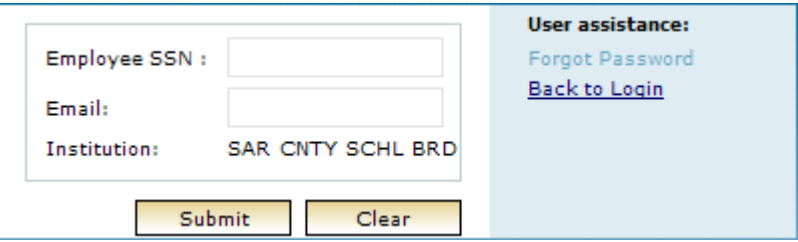

- Enter your Employee SSN and press the Tab key.
- Enter the e-mail address that is included on your employee profile and click the Submit button.
- The portal will verify that the Employee SSN and e-mail address are associated with the same employee profile on record in the Crosspointe Human Resources database. If both items agree to the database, an e‐mail will be sent to the employee with their password/PIN.
- Check your email to retrieve your password, and use it to sign on to the Portal.
- If both items do not agree try re-entering the information. If you are unable to reset your password or there is no e-mail address on file, the password will need to be reset by the IT Help Desk. Please contact the IT Help Desk for assistance at 941‐861‐HELP (4357) or Extension 44357 or by e‐mail at TSD support@sarasota.k12.fl.us. In addition, please contact the Human Resources Department at (941) 927‐9000 ext.31200 to have your employee profile information updated to include your e‐mail address.

## **Navigating the Portal**

Once you have successfully logged onto the Portal, the first screen that is displayed is the employee's attendance calendar. Here you can quickly view at-a-glance the days you have taken off during the year and your available leave balances.

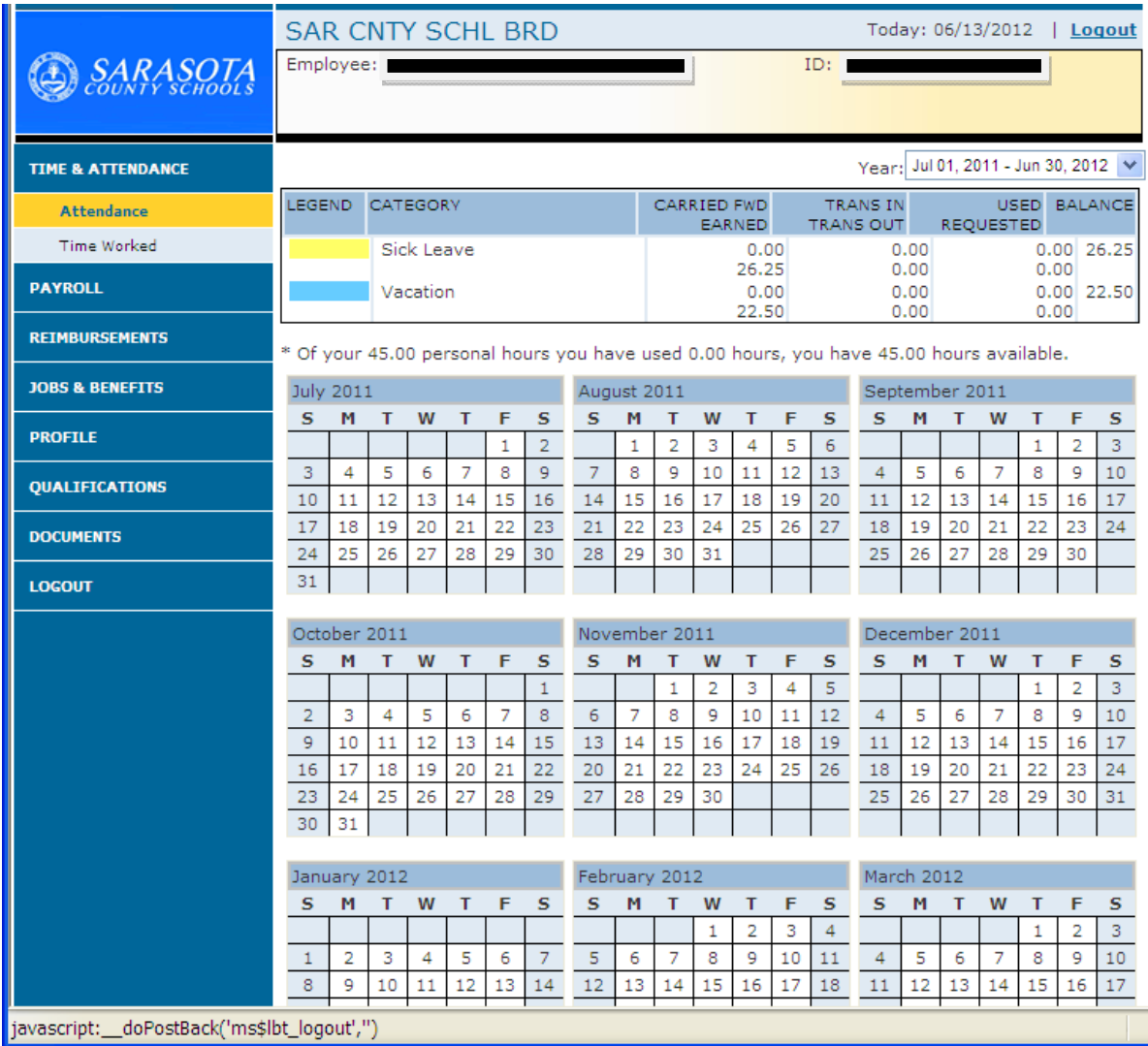

Below is a list of the currently available menu items to select from once you are in the portal. These are located on the left hand side of the screen and remain visible on every display available in the portal for ease of navigation through the system. It is our plan to expand the list of menu items in the future to include timesheets, interactive forms and change requests and annual benefit open enrollment. Each menu item in white lettering is available for expansion for additional menu options. A description of each menu category is provided on the next few pages.

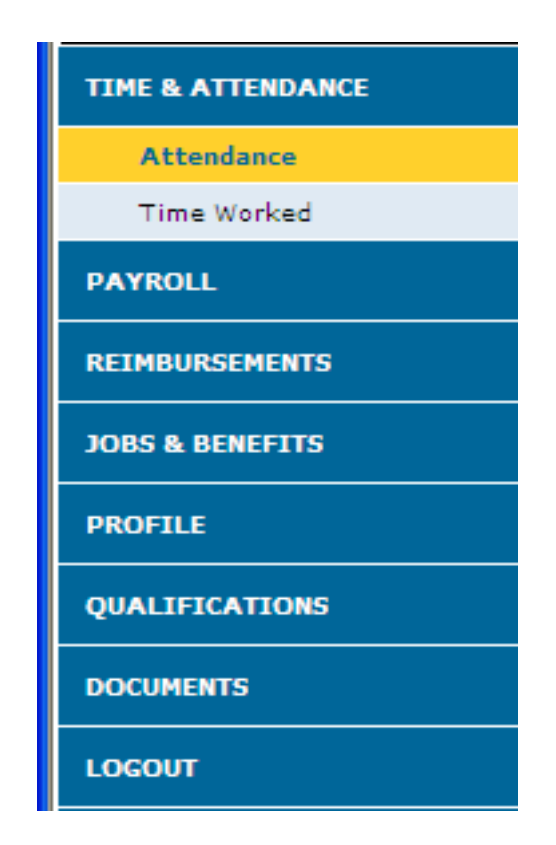

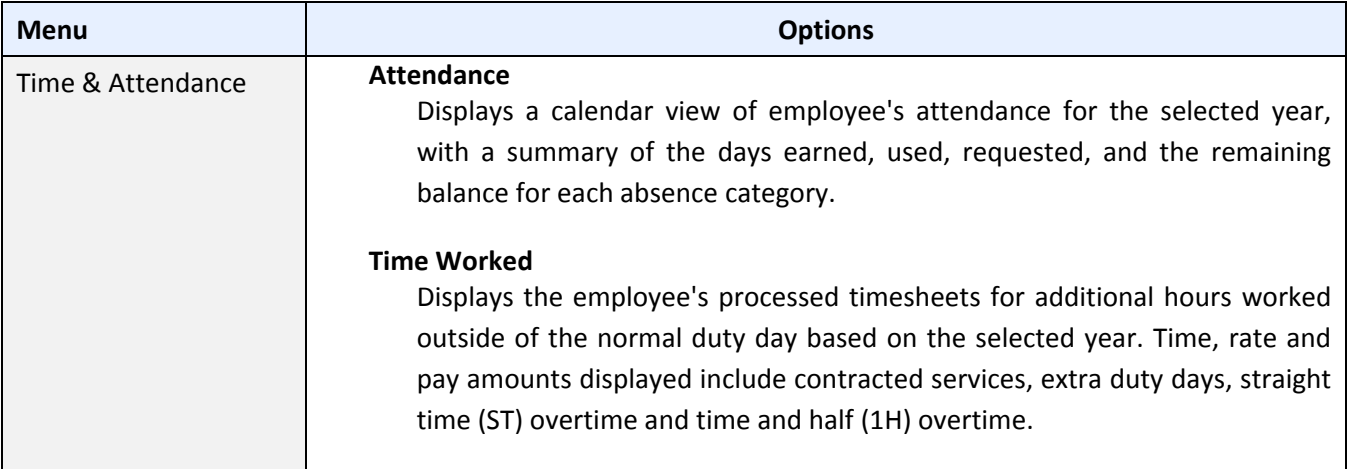

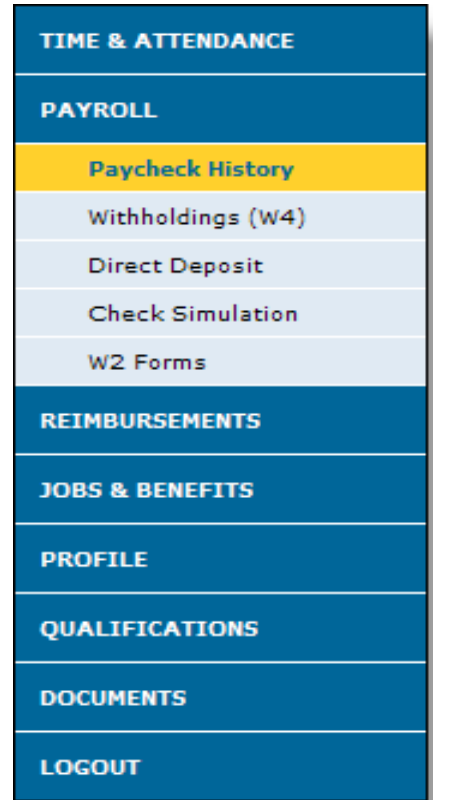

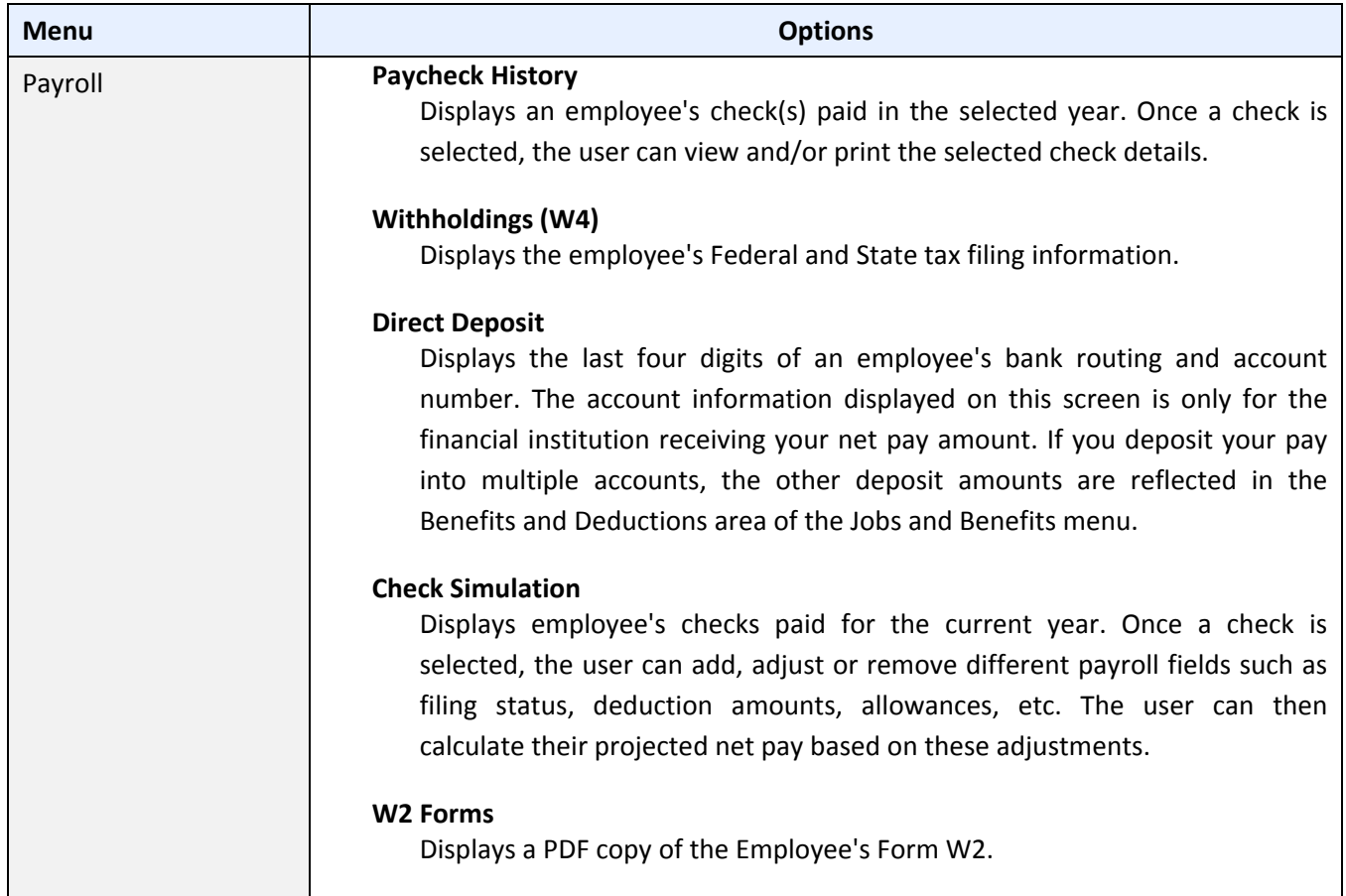

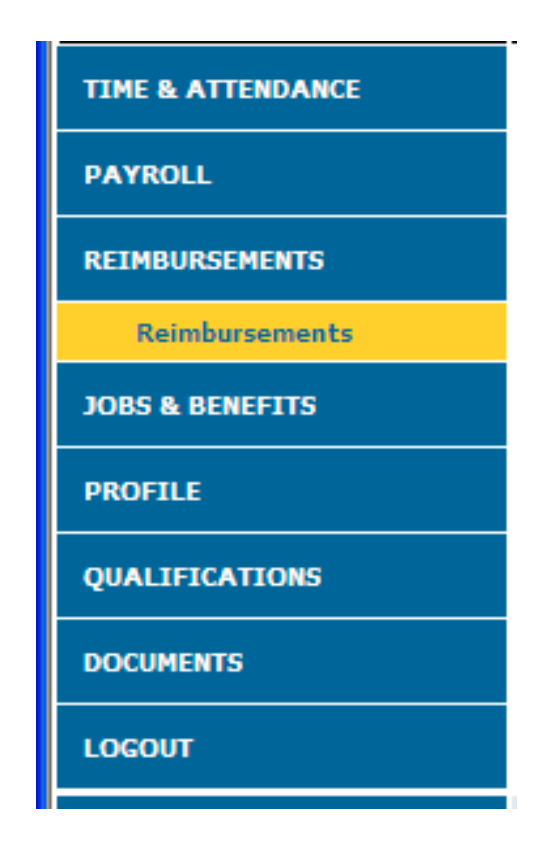

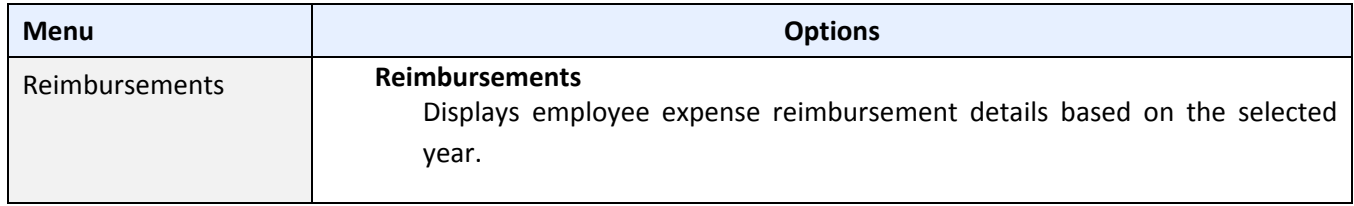

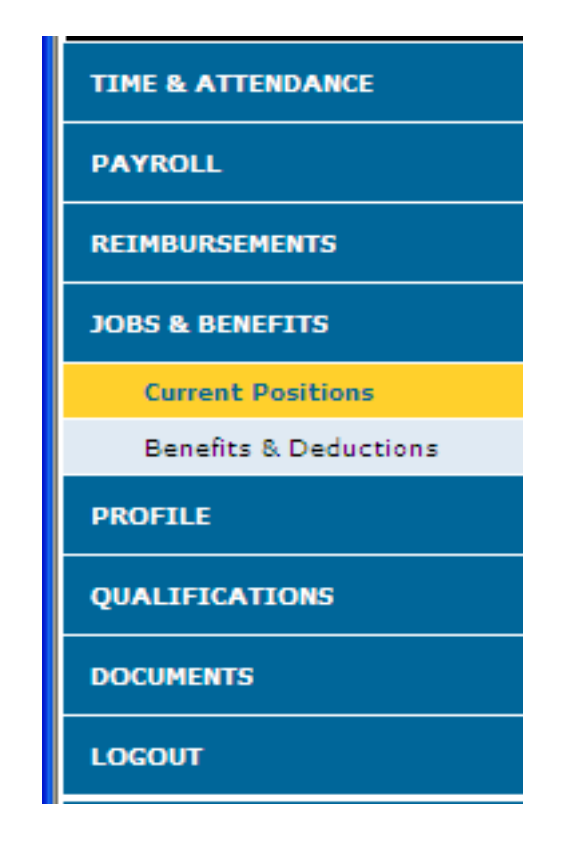

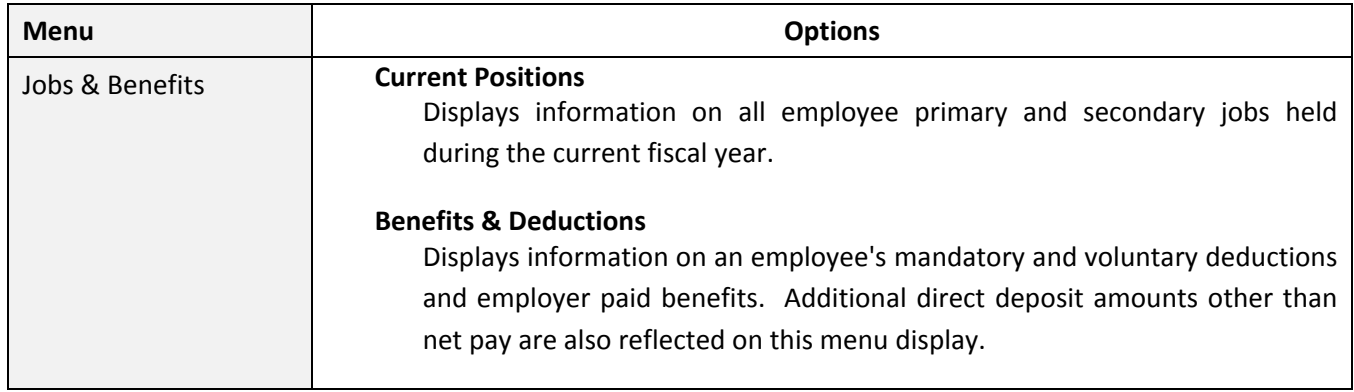

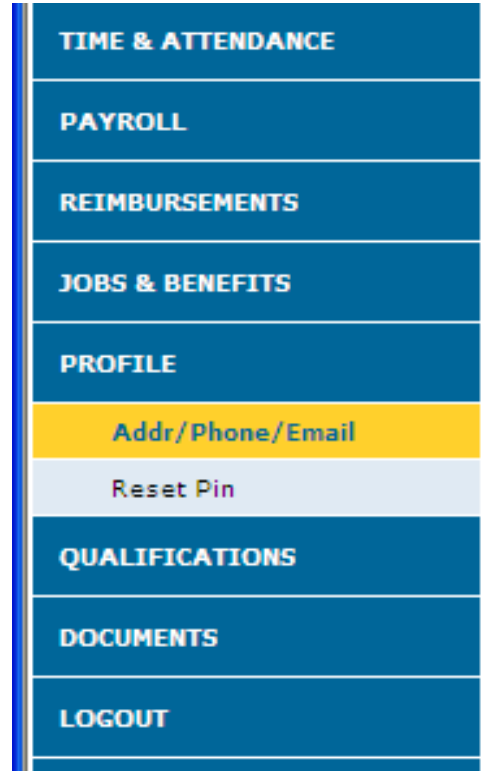

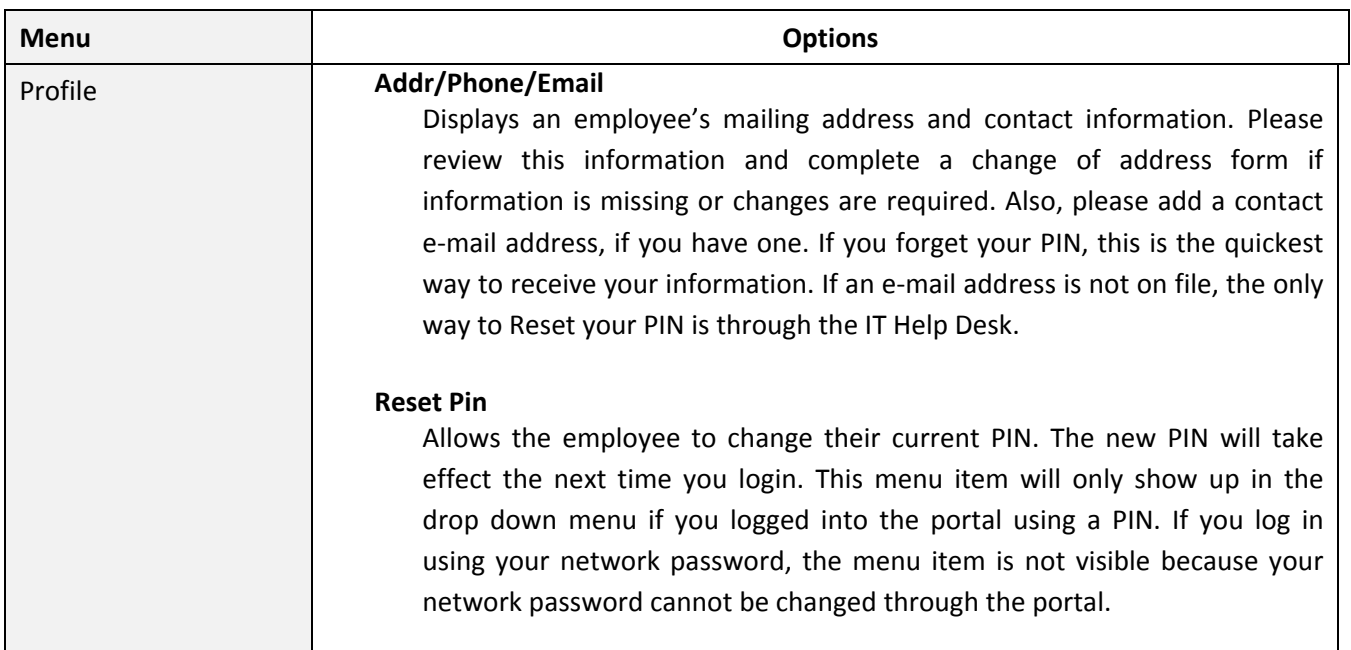

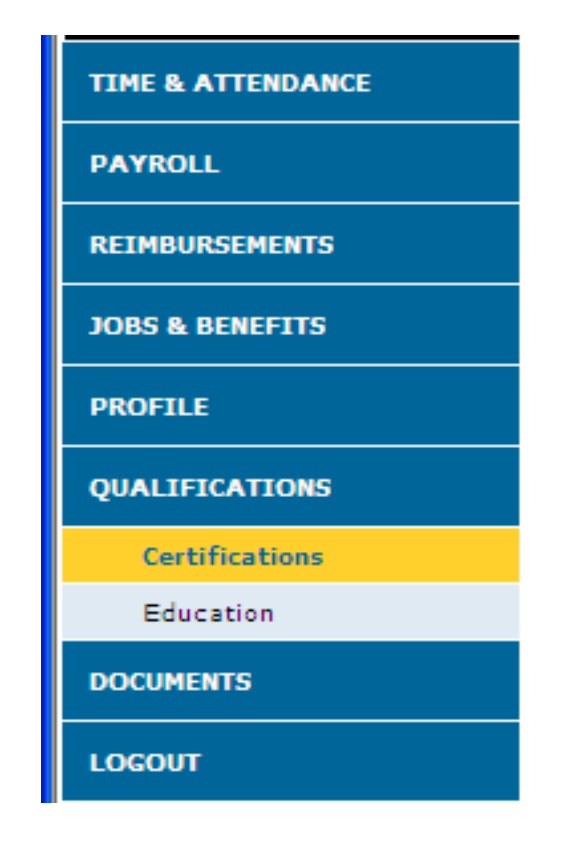

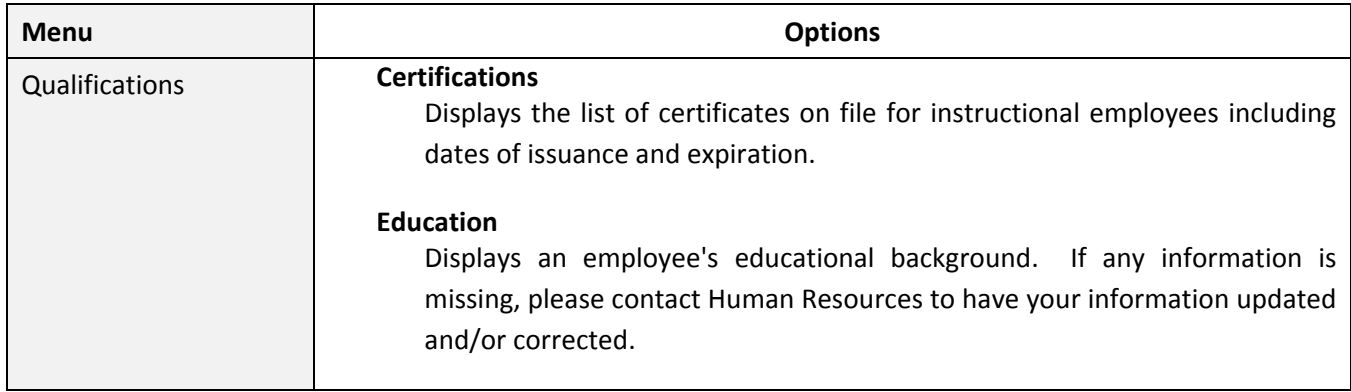

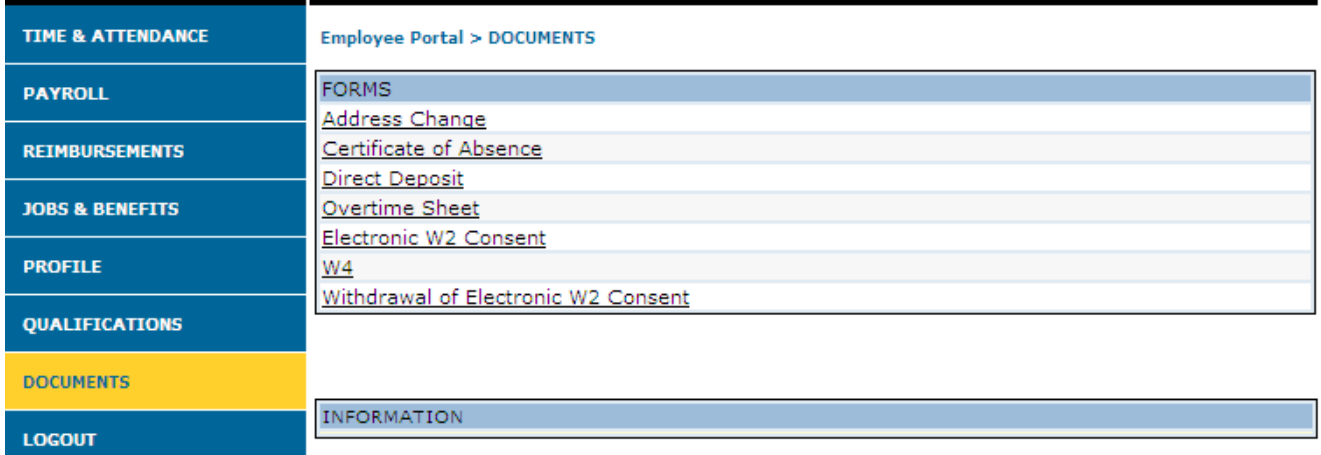

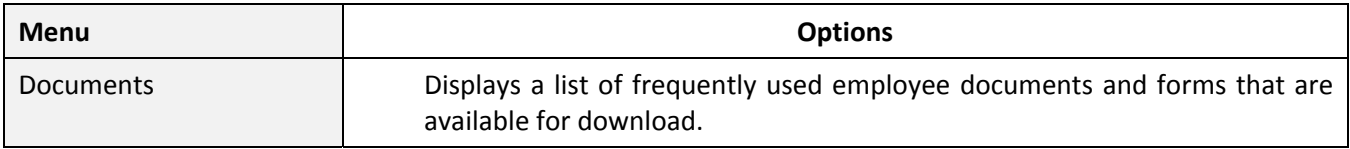

# **Logging Off the Portal**

**Follow the steps below to end your session and log off the Portal:**

• From any screen display in the portal (an example is shown below), click **Logout,** which appears both in the top right of the screen and as the last menu item along the left hand side of the page.

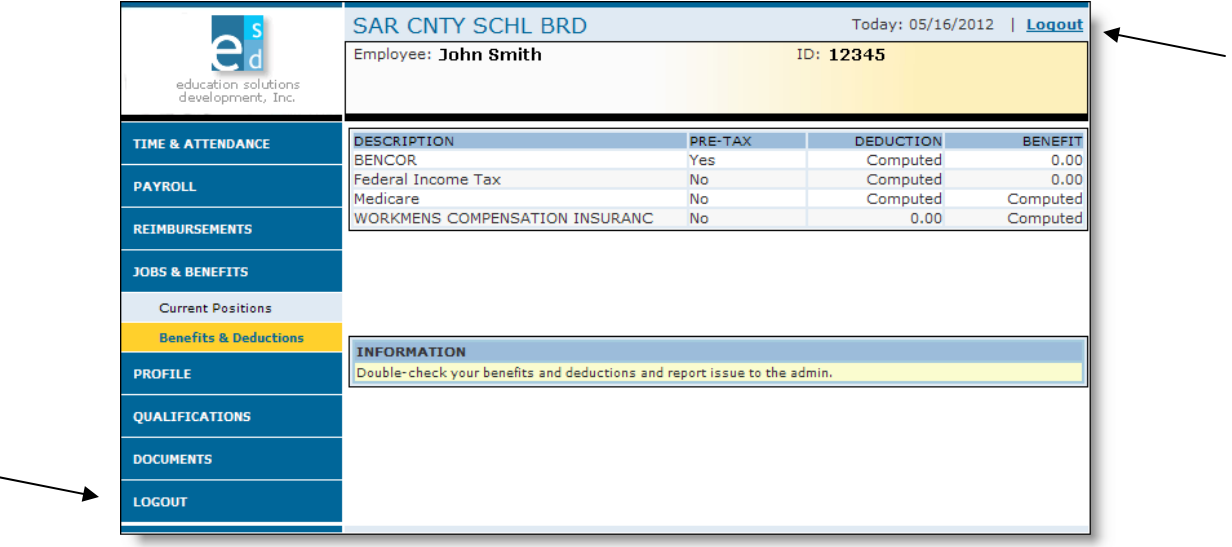

• The Portal ends your session and redisplays the Sign-In dialog box.

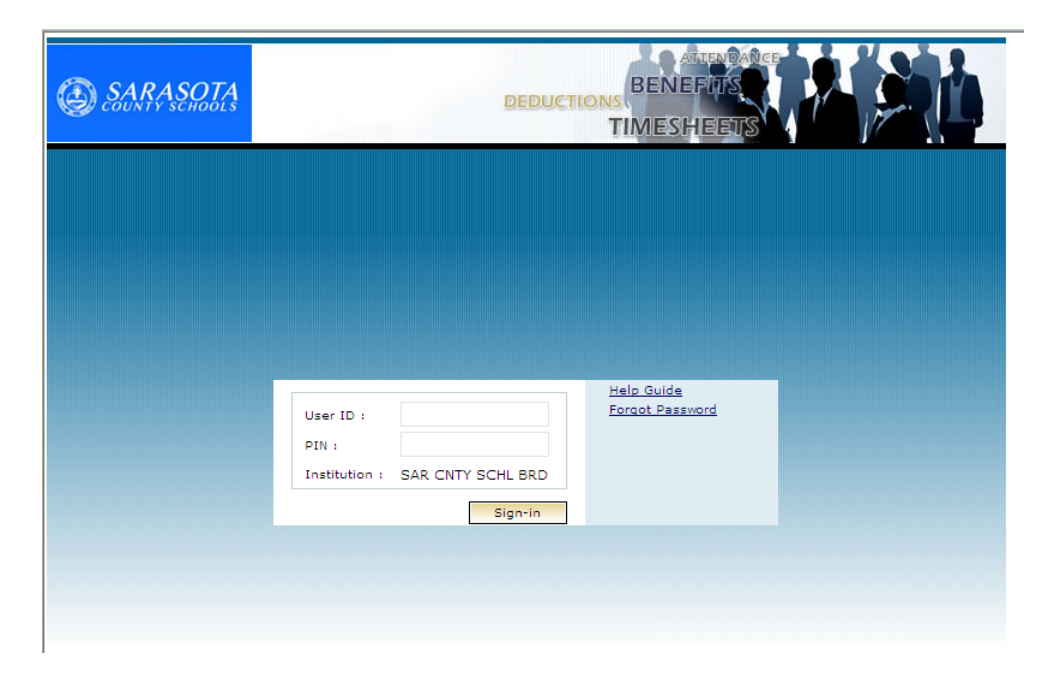

• For security reasons, it is recommended that you also close your Internet browser.